# Instrukcja obsługi Moduł Multiplex Trio E WLAN

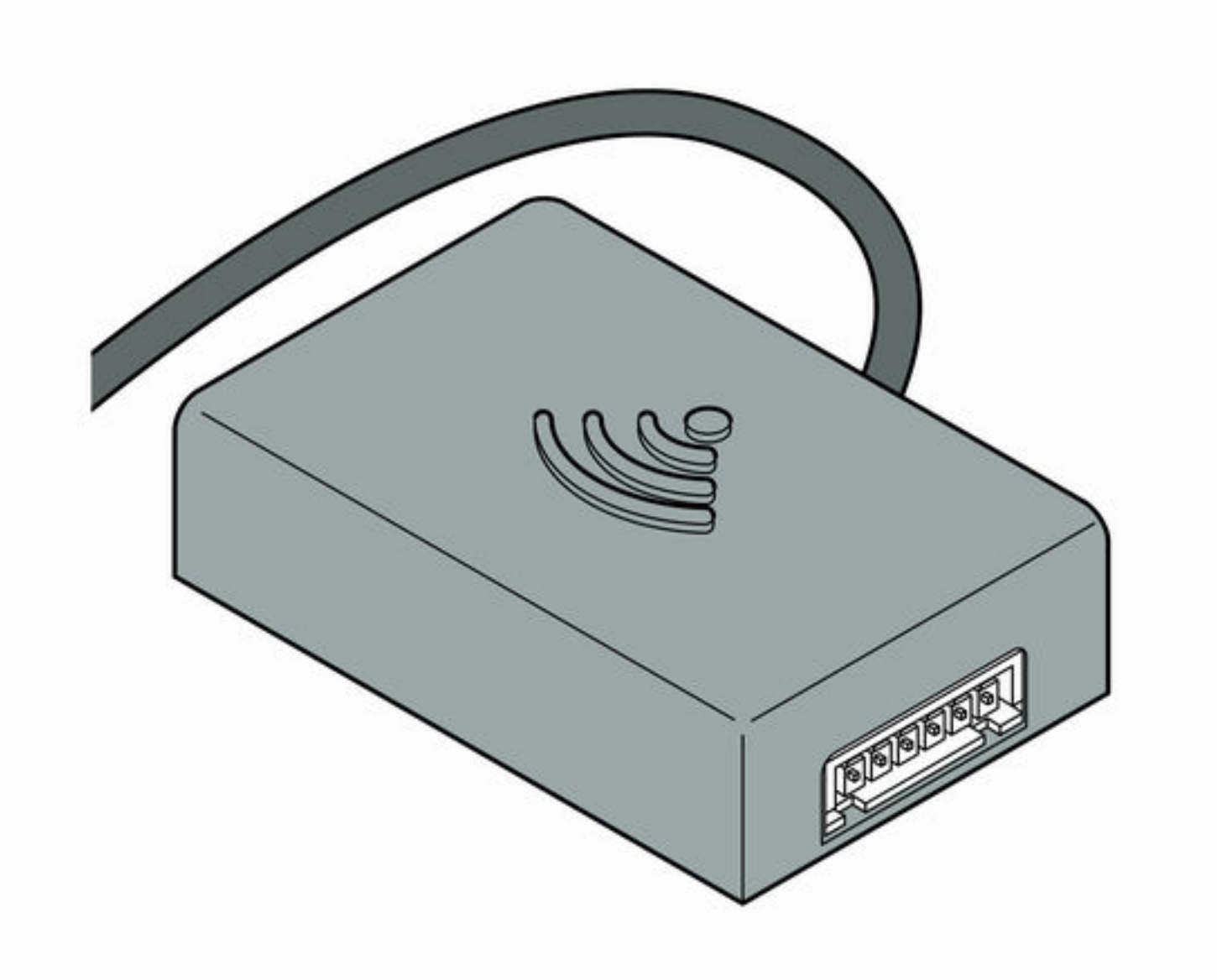

do zdalnej obsługi armatury Multiplex Trio E za pomocą urzą‐ dzeń przenośnych (Android, iOS, Windows) bezpośrednio lub przez Internet

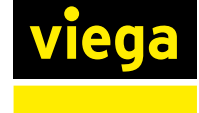

6146.224 06/2016

Wzór **Rok produkcji** (od)

PL

# Spis treści

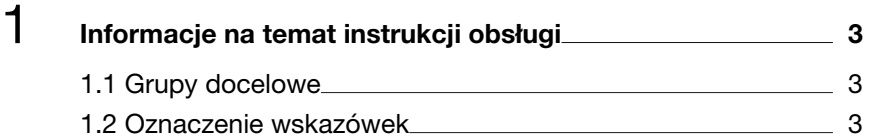

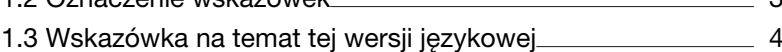

# 2 [Informacje o produkcie](#page-4-0) 5

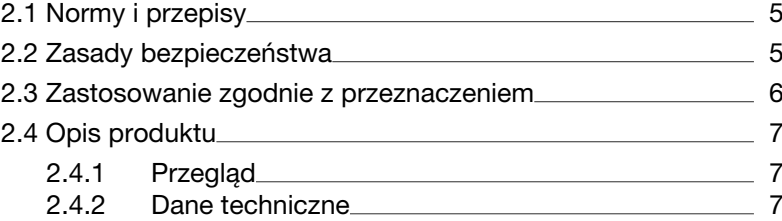

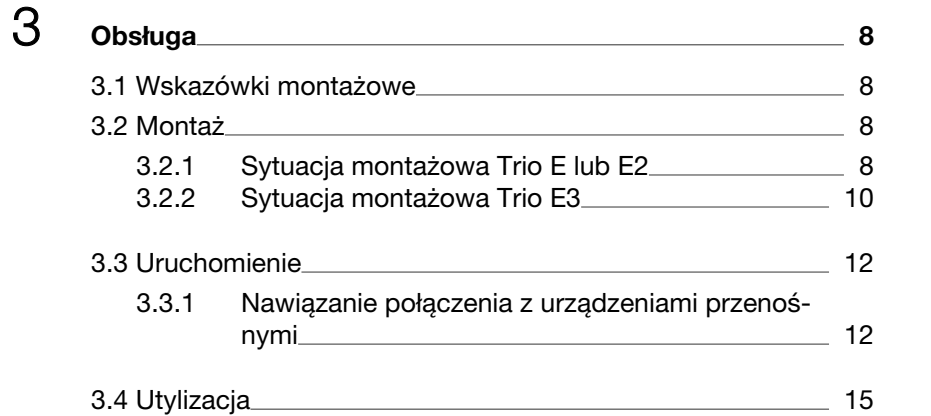

<span id="page-2-0"></span>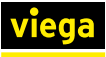

# 1 Informacje na temat instrukcji obsługi

Niniejszy dokument jest objęty prawem autorskim. Szczegółowe infor‐ macje na ten temat można znaleźć w Internecie na stronie *[viega.com/](https://www.viega.com/legal) [legal](https://www.viega.com/legal)*.

# 1.1 Grupy docelowe

Informacje zawarte w niniejszej instrukcji są skierowane do następują‐ cych grup osób:

- instalatorzy instalacji grzewczych i sanitarnych oraz przeszkolony wykwalifikowany personel
- użytkownicy
- $\blacksquare$  klienci końcowi

Osoby, które nie posiadają ww. wykształcenia lub kwalifikacji, nie mogą wykonywać prac związanych z montażem, instalacją i ewentualnie kon‐ serwacją tego produktu. Ograniczenie to nie dotyczy możliwych wska‐ zówek dotyczących obsługi.

Przy montażu produktów Viega należy przestrzegać ogólnie uznanych zasad techniki oraz instrukcji obsługi Viega.

# 1.2 Oznaczenie wskazówek

Teksty ostrzeżeń i wskazówek zostały wyodrębnione z tekstu i ozna‐ czone w sposób szczególny odpowiednimi piktogramami.

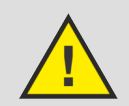

### NIEBEZPIECZEŃSTWO!

Ostrzega przed możliwymi śmiertelnymi obrażeniami.

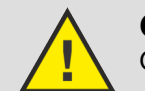

OSTRZEŻENIE!

Ostrzega przed możliwymi ciężkimi obrażeniami.

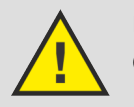

# UWAGA!

Ostrzega przed możliwymi obrażeniami.

### OGŁOSZENIE!

Ostrzega przed możliwymi szkodami materialnymi.

<span id="page-3-0"></span>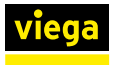

Dodatkowe wskazówki i porady.  $\bullet$ F

# 1.3 Wskazówka na temat tej wersji językowej

Niniejsza instrukcja obsługi zawiera ważne informacje na temat wyboru produktu i systemu, montażu, oddania do użytku i używania zgodnie z przeznaczeniem oraz w razie potrzeby na temat czynności konserwacyj‐ nych. Informacje na temat produktów, ich właściwości i zasad stoso‐ wania opierają się na obowiązujących aktualnie normach europejskich (np. EN) i/lub niemieckich (np. DIN/DVGW).

Niektóre fragmenty tekstu mogą zawierać odniesienia do europejskich/ niemieckich przepisów technicznych. Dla innych krajów przepisy te należy traktować jako zalecenia, o ile nie obowiązują w nich odpo‐ wiednie krajowe wymagania. Krajowe ustawy, standardy, przepisy, normy i inne regulacje techniczne mają pierwszeństwo przed niemiec‐ kimi/europejskimi przepisami podanymi w niniejszej instrukcji. Przedsta‐ wione tu informacje nie mają mocy wiążącej dla innych krajów i regionów, zatem należy je traktować jako pomoc.

# <span id="page-4-0"></span>2 Informacje o produkcie

# 2.1 Normy i przepisy

Poniższe normy i przepisy obowiązują w Niemczech i krajach europej‐ skich. Normy krajowe są podane na stronie internetowej *[viega.pl/normy](https://www.viega.pl/normy)*.

#### Przepisy z punktu: Montaż modułu mieszacza

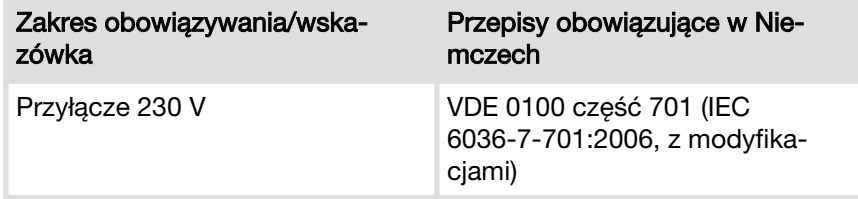

#### Przepisy z punktu: Konserwacja

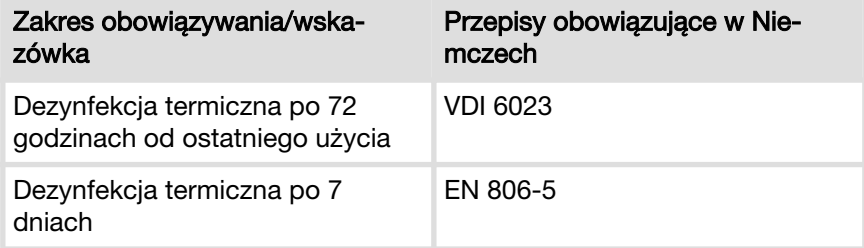

# 2.2 Zasady bezpieczeństwa

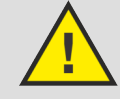

### NIEBEZPIECZEŃSTWO!

### Zagrożenie porażenia prądem elektrycznym

Porażenie prądem elektrycznym może spowodować poparzenia i ciężkie obrażenia, nawet ze skutkiem śmier‐ telnym.

- Prace w instalacji elektrycznej może wykonywać wyłącznie wykwalifikowany elektryk.
- Przed otwarciem obudowy odłączyć napięcie zasilania.
- Przed podłączeniem zasilacza odłączyć napięcie zasilania.

<span id="page-5-0"></span>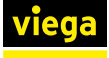

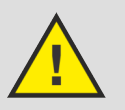

# OSTRZEŻENIE!

### Niebezpieczeństwo poparzenia gorącą wodą

Zbyt gorąca woda może spowodować ciężkie poparzenie, zwłaszcza u dzieci.

Podjąć następujące środki ostrożności, aby nie dopuścić do poparzenia:

- Nie pozwolić dzieciom bawić się elementami obsługi bez nadzoru.
- Blokadę termiczną dezaktywować wyłącznie w wyjątkowych sytuacjach.
- $\blacksquare$  Przed dezynfekcia termiczna zapewnić, aby nikt nie miał kontaktu z gorącą wodą.

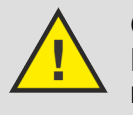

#### OSTRZEŻENIE!

Niebezpieczeństwo obrażeń poprzez zdalną regulację

Zdalną regulację stosować wyłącznie wtedy, gdy w bez‐ pośrednim obszarze działania nie znajdują się żadne osoby.

# 2.3 Zastosowanie zgodnie z przeznaczeniem

Moduł WLAN umożliwia sterowanie armaturą Multiplex Trio E za pomocą urządzenia przenośnego (np. smartfonu lub tabletu). Moduł WLAN można zamontować również w późniejszym czasie w zainstalo‐ wanej już armaturze Multiplex Trio E (nr kat. 662295, 682972, 684655).

Montaż może wykonać wyłącznie fachowiec zgodnie z obowiązującymi przepisami.

Dodatkowo należy przestrzegać wskazówek zawartych w instrukcjach obsługi Multiplex Trio E.

<span id="page-6-0"></span>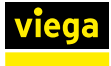

# 2.4 Opis produktu

# 2.4.1 Przegląd

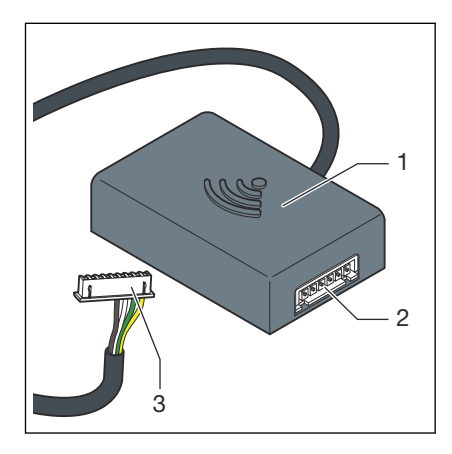

Rys. 1: Przegląd

- 1 Moduł WLAN
- 2 Puszka montażowa
- 3 Wtyczka (wyświetlacz)

## 2.4.2 Dane techniczne

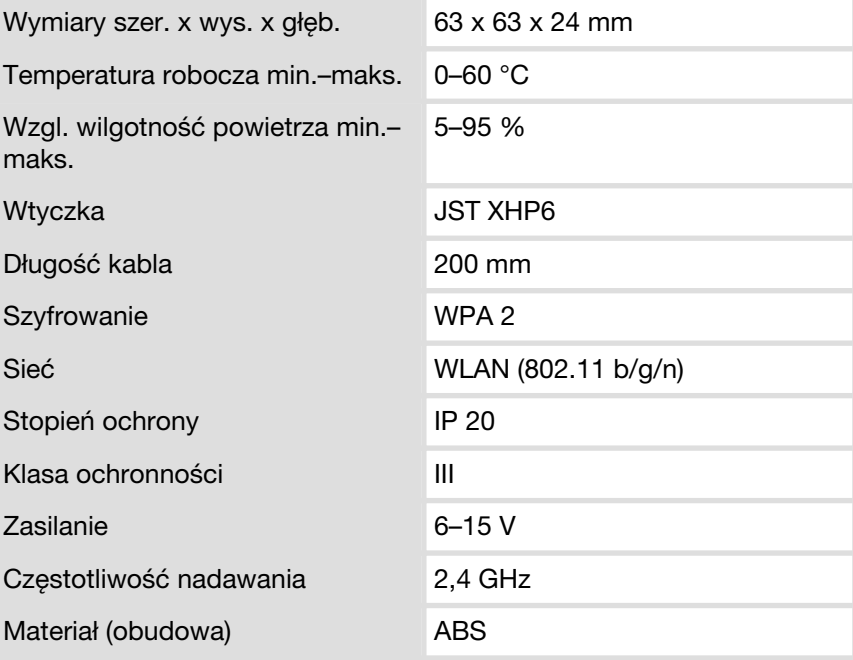

#### OGŁOSZENIE!

Regularnie instalować aktualizacje przeglądarki interne‐ towej i systemu operacyjnego. W przypadku pytań w sprawie kompatybilności skontaktować się z infolinią techniczną firmy Viega.

# <span id="page-7-0"></span>3 Obsługa

# 3.1 Wskazówki montażowe

#### Montaż w działającej już armaturze Multiplex Trio E

Moduł WLAN zamontować w zależności od armatury Multiplex Trio E:

- Multiplex Trio E i E2 ( $\&$  Rozdział 3.2.1 "Sytuacja montażowa Trio E *lub E2" na stronie 8*)
- Multiplex Trio E3 ( $\&$  [Rozdział 3.2.2 "Sytuacja montażowa Trio E3"](#page-9-0) *[na stronie 10](#page-9-0)*)

#### Wspólny montaż armatury Multiplex Trio E i modułu WLAN

Jeśli moduł WLAN jest montowany razem z armaturą Multiplex Trio E, trzeba dodatkowo wykonać kroki montażowe armatury Multiplex Trio E.

Istniejące kable przyłączeniowe podłączyć w następującej kolejności:

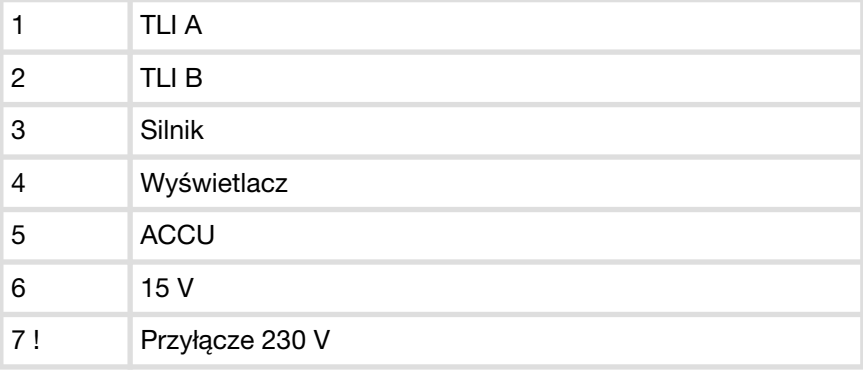

# 3.2 Montaż

### 3.2.1 Sytuacja montażowa Trio E lub E2

- 
- ▶ Śrubokrętem krzyżakowym wykręcić dwie śruby z obudowy i zdjąć pokrywę obudowy.

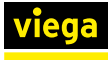

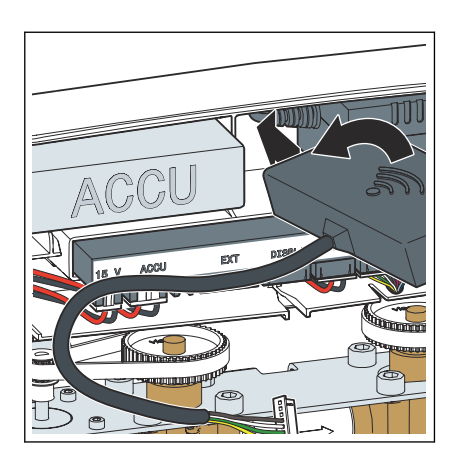

▶ Moduł WLAN (wyjście kabla po lewej stronie) wsunąć ukośnie w lukę między akumulatorem a zasilaczem.

- $\overline{\mathbb{U}}$ N  $\pi x$ EXT
- Kabel przyłączeniowy modułu WLAN podłączyć do gniazda o nazwie [Display].

OGŁOSZENIE! W przypadku armatury Multiplex Trio E (nr wzoru 6146, bez wyświetlacza na elementach obsługi) na gnieździe do kabla przyłączeniowego nie ma oznaczenia [Display]. Mimo tego kabel przyłączeniowy podłączyć w opisany sposób.

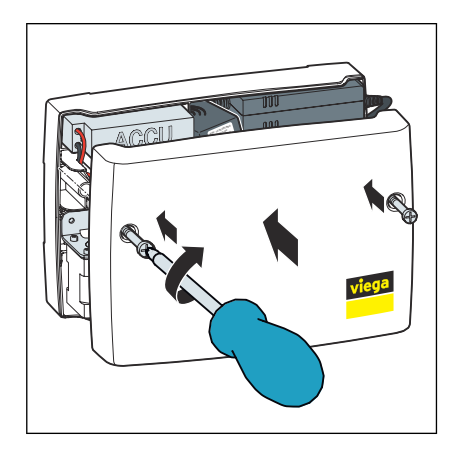

■ Założyć pokrywę obudowy i śrubokrętem krzyżakowym dokręcić dwie śruby.

<span id="page-9-0"></span>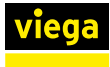

# 3.2.2 Sytuacja montażowa Trio E3

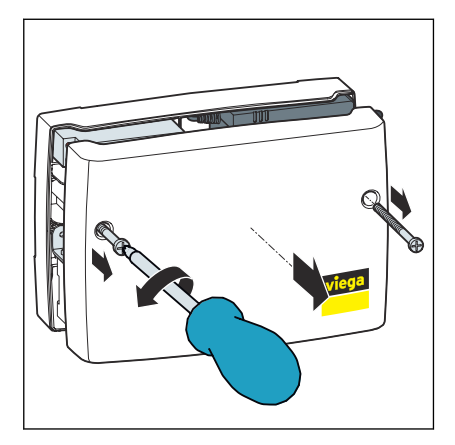

▶ Śrubokrętem krzyżakowym wykręcić dwie śruby z obudowy i zdjąć pokrywę obudowy.

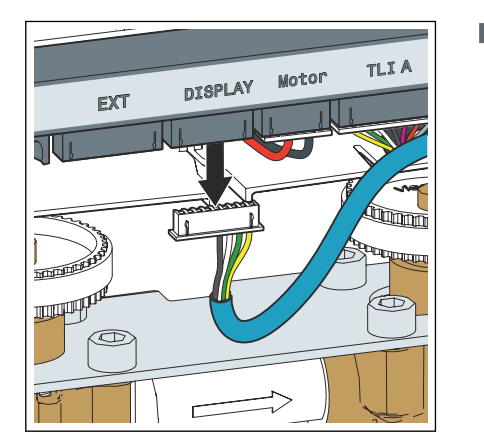

▶ Wyciągnąć wtyczkę z gniazda [Display].

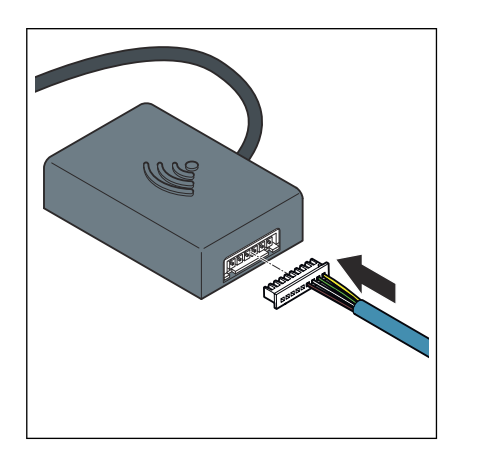

▶ Kabel odłączony z gniazda Display podłączyć do modułu WLAN.

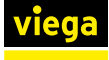

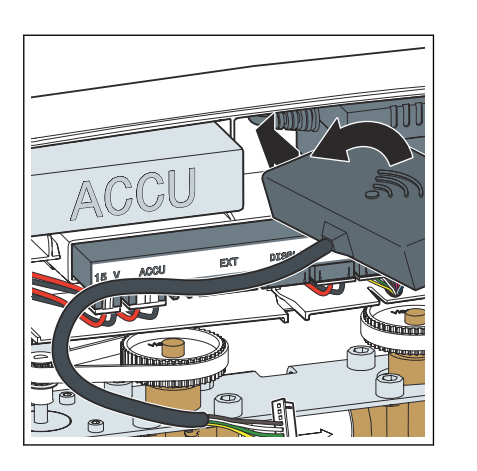

▶ Moduł WLAN (wyjście kabla po lewej stronie) wsunąć ukośnie w lukę między akumulatorem a zasilaczem.

- $\overline{\mathbb{U}}$
- ▶ Kabel przyłączeniowy modułu WLAN podłączyć do gniazda [Display].

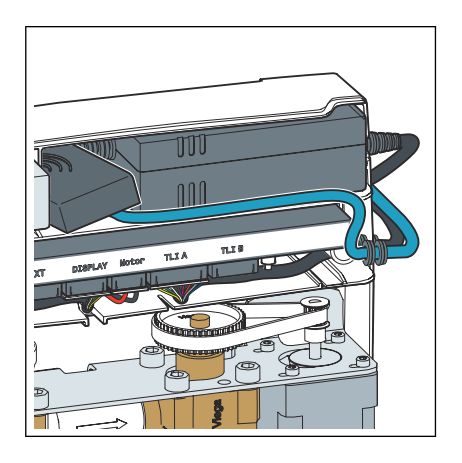

▶ Kabel wyświetlacza ułożyć w prowadnicy pod akumulatorem.

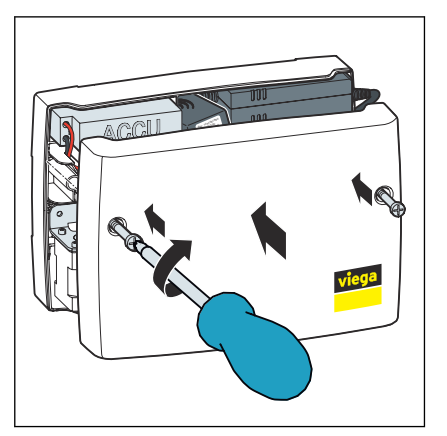

 $\blacktriangleright$  Założyć pokrywę obudowy i śrubokrętem krzyżakowym dokręcić dwie śruby.

<span id="page-11-0"></span>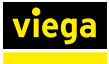

# 3.3 Uruchomienie

### 3.3.1 Nawiązanie połączenia z urządzeniami przenośnymi

Armaturę Multiplex Trio E można połączyć z urządzeniem przenośnym na dwa sposoby:

- połączenie bezpośrednie (peer to peer)
- za pośrednictwem routera w sieci domowej (konieczne połączenie z Internetem)

Firma Viega zalecamy używanie połączenia bezpośredniego tylko do pierwszej instalacji. Do codziennego użytku komfort obsługi armatury Multiplex Trio E jest znacznie większy, jeśli podłączy się ją do sieci domowej. W takim przypadku jest konieczne dodatkowo darmowe konto użytkownika Viega.

#### Nawiązanie połączenia bezpośredniego (peer to peer)

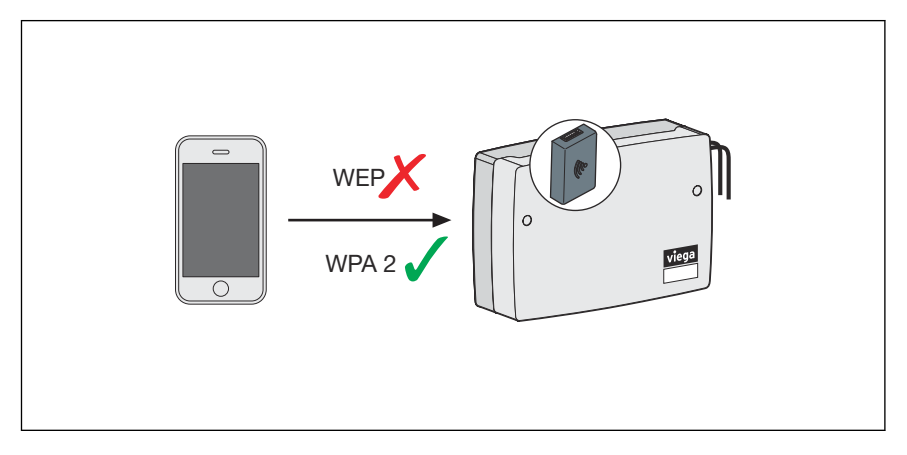

#### Rys. 2: Połączenie peer to peer

- ▶ Przejść do sekcji *Ustawienia* > *WLAN* w urządzeniu przenośnym, aby wyświetlić dostępne sieci WLAN.
- $\blacktriangleright$  Wybrać sieć, np. "trio-e-1234567890".
- **▶ Wpisać hasło i nawiązać połączenie (patrz dziesięcioznakowe hasło** na naklejce na module WLAN).
	- ▷ Urządzenie przenośne jest połączone z modułem WLAN za pomocą połączenia bezpośredniego.
- Otworzyć przeglądarkę internetową w urządzeniu przenośnym. W pasku adresu wpisać *1.1.1.1* i potwierdzić klawiszem Enter.
	- $\triangleright$  Pojawi się interfejs obsługi Multiplex Trio E.

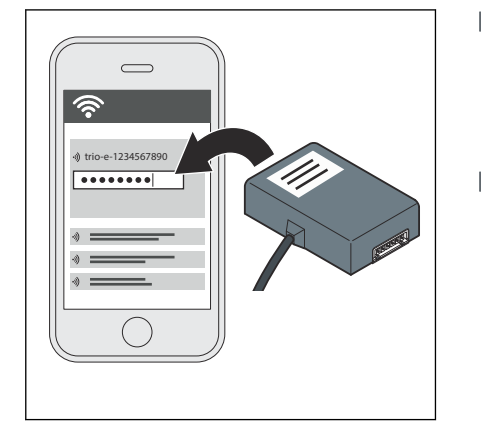

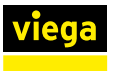

#### Połączenie modułu WLAN z siecią domową

Warunki:

- Jest już nawiązane połączenie bezpośrednie między urządzeniem przenośnym a modułem WLAN.
- W miejscu instalacji armatury Multiplex Trio E musi być dostępny silny sygnał domowej sieci.
- Nazwa domowej sieci (SSID) zawiera wyłącznie dozwolone znaki (np. brak wykrzykników).

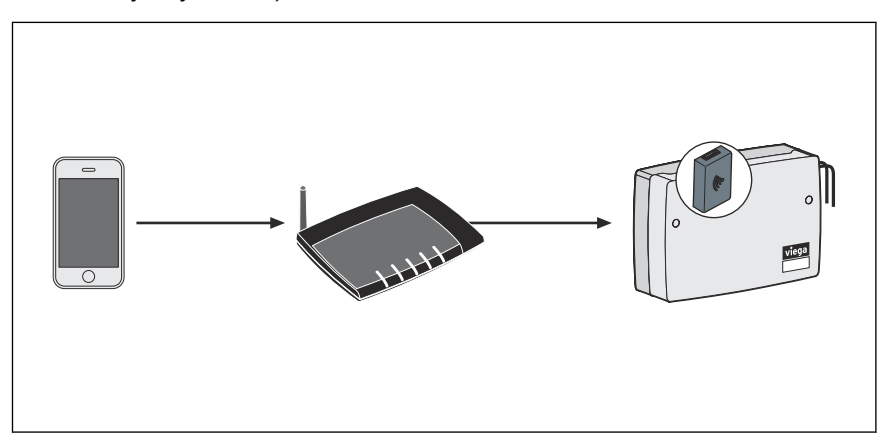

Rys. 3: Połączenie modułu WLAN z siecią domową

- Otworzyć przeglądarkę internetową w urządzeniu przenośnym. W pasku adresu wpisać *1.1.1.1* i potwierdzić klawiszem Enter.
	- $\triangleright$  Pojawi się interfejs obsługi Multiplex Trio E.
- **Otworzyć w menu punkt [Sieć].**
- Z listy dostępnych sieci wybrać sieć domową.
- ▶ Wpisać hasło WLAN do sieci domowej.
	- ▷ Moduł WLAN połączy się z siecią domową (routerem).

Po udanym połączeniu okno jest nieaktywne i można je zamknąć.

▶ Przejść do sekcji *Ustawienia* > *WLAN* w urządzeniu przenośnym, aby wyświetlić dostępne sieci WLAN i połączyć się z siecią domową.

Sieć utworzona przez moduł WLAN zniknie bezpośrednio po nawiązaniu połączenia modułu WLAN z routerem.

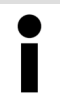

Po odłączeniu routera od zasilania automatycznie po ok. 6 minutach pojawia się z powrotem własna sieć modułu WLAN.

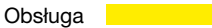

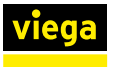

#### Utworzenie konta użytkownika w Internecie

- **▶ Otworzyć przeglądarke internetową w urządzeniu przenośnym.**
- ▶ W pasku adresu wpisać *[https://trio](https://trio-e.viega.de)[e.viega.de](https://trio-e.viega.de)* i potwierdzić klawiszem Enter.
	- $\triangleright$  Pojawi się strona logowania Multiplex Trio E.
- ▶ W oknie logowania kliknąć [Zarejestruj].
- **ID** Wpisać osobiste dane.

Po dokonaniu rejestracji na podany adres e-mail zostanie przesłana wiadomość. Skopiować adres internetowy z wiadomości do paska adresu przeglądarki i nacisnąć kla‐ wisz Enter, aby zakończyć rejestrację. Konto użytkownika jest utworzone i można z niego korzystać.

#### Dodanie modułu WLAN do konta użytkownika

Moduł WLAN musi być przypisany na koncie użytkownika do określo‐ nego obiektu (np. *Własny dom*, *Mieszkanie ul. Dworcowa*). Jeśli z poziomu konta użytkownika zarządza się kilkoma obiektami, można je rozróżniać na podstawie nazwy i sterować urządzeniami niezależnie.

- ▶ Otworzyć przeglądarkę internetową w urządzeniu przenośnym. W pasku adresu wpisać *[https://trio](https://trio-e.viega.de)[e.viega.de](https://trio-e.viega.de)* i potwierdzić klawiszem Enter.
	- $\triangleright$  Pojawi się strona logowania Multiplex Trio E.
- ▶ Wpisać adres e-mail i hasło, a następnie kliknąć [Zaloguj].
	- $\triangleright$  Pojawi się lista urządzeń. Przy pierwszej instalacji nie jest jeszcze połączone żadne urządzenie.
- ▶ Kliknąć niebieski znak plusa (tworzenie nowego obiektu).
- Nazwać obiekt i potwierdzić przyciskiem [OK].
	- $\triangleright$  Nowy obiekt pojawi się na liście urządzeń.
- Kliknąć [Dodaj urządzenie] na górnym pasku menu.
- ▶ Wpisać numer seryjny i hasło modułu WLAN (patrz naklejka na module).
- W menu wyboru obiektu wybrać odpowiedni obiekt.
- **D** Potwierdzić przyciskiem [Dodaj].
	- ▷ Moduł WLAN połączy się z obiektem. Pojawi się lista urządzeń.

#### Otwarcie interfejsu obsługi

#### Warunki:

- Utworzono osobiste konto użytkownika.
- Moduł WLAN jest połączony z siecią domową (routerem).
	- $\triangleright$  Pojawi się strona logowania Multiplex Trio E.

<span id="page-14-0"></span>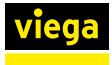

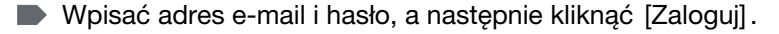

WSKAZÓWKA! W przypadku zapomnienia hasła, nacisnąć lub dotknąć na stronie logowania opcji [Nie pamiętam hasła]. Następnie wpisać adres e-mail w odpo‐ wiednim polu i potwierdzić żądane, wybierając opcję [RESETUJ HASŁO]. Zostanie wysłana wiadomość e-mail na podane konto. Odnośnik w wiadomości e-mail prowadzi do strony, na której można utworzyć nowe hasło.

- ▶ (Opcjonalnie): Przyciskiem *Powiąż* można utworzyć szybki dostęp (ulubione).
- **Przyciskiem [Start] otworzyć interfejs obsługi Multiplex Trio E.**

# 3.4 Utylizacja

Produkt i opakowanie posegregować na odpowiednie grupy materiałów (np. papier, metale, tworzywa sztuczne lub metale nieżelazne) i usunąć je zgodnie z obowiązującymi przepisami.

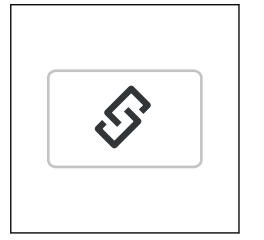

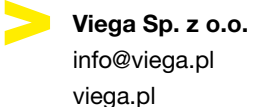

info@viega.pl viega.pl

PL • 2022-08 • VPN160357

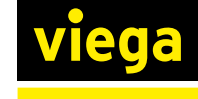